# SonicWall<sup>®</sup> NetExtender Linux 10.2.816 or Windows 10.2.300

# Feature Guide

NetExtender Linux RPM 32-Bit 10.2.816 NetExtender Linux RPM 64-Bit 10.2.816 NetExtender Linux TGZ 32-Bit 10.2.816 NetExtender Linux TGZ 64-Bit 10.2.816 NetExtender Windows 10.2.0.300

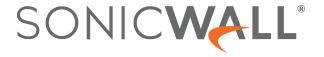

# **Contents**

#### Contents 1

| NetExtender Feature Overview                                                                  |
|-----------------------------------------------------------------------------------------------|
| Document Scope                                                                                |
| What is NetExtender                                                                           |
| Benefits of using NetExtender                                                                 |
| NetExtender Concepts                                                                          |
| Stand-Alone Client                                                                            |
| Installing NetExtender through Microsoft Installer - Pre-filling the Server and Domain Fields |
| Multiple Ranges and Routes                                                                    |
| External Authentication Methods                                                               |
| Point to Point Server IP Address                                                              |
| Tunnel All Mode                                                                               |
| Proxy Configuration                                                                           |
| About SMA Connect Agent                                                                       |
| Supported Platforms                                                                           |
| NetExtender Client Versions                                                                   |
| Supported Clients                                                                             |
| Supported SonicWall Appliances                                                                |
| Feature Support in NetExtender                                                                |
| Configuring NetExtender1                                                                      |
| User Prerequisites 1                                                                          |
| For Windows Clients                                                                           |
| For Linux Clients                                                                             |
| User Configuration Tasks                                                                      |
| Installing NetExtender on Windows                                                             |
| Launching NetExtender Directly from Computer                                                  |
| Configuring NetExtender Properties                                                            |
| Installing NetExtender on Linux                                                               |
| Using NetExtender on Linux                                                                    |
| Using NetExtender2                                                                            |
| Viewing the NetExtender Log                                                                   |
| Disconnecting NetExtender                                                                     |
| Upgrading NetExtender                                                                         |
| Changing Passwords                                                                            |
| Authentication Methods                                                                        |
| Uninstalling NetExtender                                                                      |
| Verifying NetExtender operation from the System Tray                                          |
| Using the NetExtender Command Line Interface                                                  |
| NetExtender Troubleshooting2                                                                  |

| SonicWall Support   | <br> | <br> | <br> | <br> | <br> | <br> | <br> | <br> | • • • | <br> |      | <br> | <br> | <br>. 32 |
|---------------------|------|------|------|------|------|------|------|------|-------|------|------|------|------|----------|
| About This Document | <br> | <br> | <br> | <br> | <br> | <br> | <br> | <br> |       | <br> | <br> | <br> | <br> | <br>. 33 |

# **NetExtender Feature Overview**

# **Document Scope**

This document provides a brief overview of the SonicWall NetExtender 10.2 features, concepts, and how to configure and manage them.

The Feature Overview chapter contains the following subsections:

- What is NetExtender
- Benefits of using NetExtender
- NetExtender Concepts
- Supported Platforms
- Feature Support in NetExtender

# What is NetExtender

SonicWall NetExtender is a transparent software application that enables the remote users to securely connect to the remote network. With NetExtender, remote users can securely run any application on the remote network. Users can upload and download files, mount network drives, and access resources in the same way as if they were on the local network. The NetExtender connection uses a Point-to-Point Protocol (PPP) connection.

# Benefits of using NetExtender

NetExtender provides remote users with full access to the protected internal network. The experience is virtually identical to that of using a traditional IPSec VPN clients, but NetExtender does not require any manual client installation. Instead, the stand-alone NetExtender client is automatically installed on the PC of a remote user by an ActiveX control when using the Internet Explorer or Firefox. On Linux systems, supported browsers use Java controls to automatically install NetExtender from the Virtual Office portal.

The NetExtender Windows client also has a custom-dialer that allows it to be launched from the Windows **Network Connections** menu. This custom-dialer allows NetExtender to be connected before the Windows domain login. The NetExtender Windows client also supports a single active connection, and displays real-time throughput and data compression ratios in the client.

After installation, NetExtender automatically launches and connects a virtual adapter for SSL-secure NetExtender point-to-point access to permitted hosts and subnets on the internal network.

# **NetExtender Concepts**

The following sections describes the advanced concepts of SonicWall NetExtender.

- Stand-Alone Client
- Installing NetExtender through Microsoft Installer Pre-filling the Server and Domain Fields
- Multiple Ranges and Routes
- External Authentication Methods
- Point to Point Server IP Address
- Tunnel All Mode
- Connection Scripts
- Proxy Configuration
- About SMA Connect Agent

#### Stand-Alone Client

Secure Mobile Access provides a stand-alone NetExtender application. NetExtender is a browser-installed lightweight application that provides comprehensive remote access without requiring users to manually download and install the application. The first time a user launches NetExtender, the NetExtender stand-alone client is automatically installed on the user's PC. The installer creates a profile based on the user's login information. The installer window then closes and automatically launches NetExtender. If the user has a legacy version of NetExtender installed, the installer first uninstalls the old NetExtender and installs the new version.

After the NetExtender stand-alone client has been installed, Windows users can launch NetExtender from their PC's **Start** > **Programs** menu and configure NetExtender to launch when Windows boots.

NetExtender can establish a VPN session before the user logs into the Windows domain. Users can click **Switch User** on the Windows login screen and click the blue computer icon that appears at the right bottom of the screen to view the dialup connection list, and then can select NetExtender to connect.

On Linux systems, the installer creates a desktop shortcut in /usr/share/NetExtender. This can be dragged to the shortcut bar in environments like Gnome and KDE.

NetExtender is officially supported on the following client platforms:

- Fedora 14+
- Ubuntu 11.04+
- OpenSUSE 10.3+
- Windows 10

NetExtender might work properly on other Linux distributions, but they are not officially supported by SonicWall Inc.

# Installing NetExtender through Microsoft Installer - Pre-filling the Server and Domain Fields

Installing NetExtender through Microsoft Installer (MSI) now supports the use of default profile settings during the installation process where the default server and default domain can be pre-filled along with additional options that control whether the server and domain fields can be edited by a standard user. This feature is designed specifically for administrators who want their default servers and domains pre-set during the installation process.

To set the default server and domain during the NetExtender Installation with Microsoft Installer:

- 1 On the **Default Profile Setting** page, enter the IP address of the **Default Server** in the appropriate field and the location of the **Default Domain** in the second field.
- 2 Disable **Allow connections to other profiles** to prevent users from connecting to other profiles. This setting disables the Server and Domain fields for editing on the login page of NetExtender.
- 3 Enable this option to allow those connections. If this option is not enabled, users are not able to add or delete profiles on the NetExtender properties page.

# **Multiple Ranges and Routes**

The Network administrators can use the multiple range and route support of NetExtender to easily segment groups and users, without configuring firewall rules to govern access. This user segmentation allows granular control of access to the network, allows users to access the necessary resources, and restricts access to the sensitive resources to only those who require them.

For networks that do not require segmentation, client addresses and routes can be configured globally.

# **IP Address User Segmentation**

Administrators can configure separate NetExtender IP address ranges for users and groups. These settings are configured on the **Users > Local users** and **Users > Local groups** pages. A **NetExtender** tab has been added to the **Edit User** and **Edit Group** windows.

When configuring multiple user and group NetExtender IP address ranges, it is important to know how the SMA appliance assigns IP addresses. When assigning an IP address to a NetExtender client, the SMA appliance uses the following hierarchy of ranges:

- 1 An IP address from the range defined in the user's local profile.
- 2 An IP address from the range defined in the group profile to which the user belongs.
- 3 An IP address from the global NetExtender range.

To reserve a single IP address for an individual user, enter the same IP address in both the Client Address Range Begin and Client Address Range End fields on the NetExtender tab of the Edit Group window.

#### **Client Routes**

NetExtender client routes are used to allow and deny access to various network resources. You can configure the client routes at the user and group level. NetExtender client routes are also configured on the **Edit User** and **Edit Group** windows. The segmentation of client routes is fully customizable allowing administrator to specify any possible permutations of user, group, and global routes. For example, only group routes, only user routes, group and global routes, user, group, and global routes, and so on. This segmentation is controlled by **Add Global NetExtender Client routes** and **Add Group NetExtender Client routes**.

# **External Authentication Methods**

Networks that use an external authentication server are not configured with local user names on the SMA appliance. In such cases, when a user is successfully authenticated, a local user account is created when the **Add Global NetExtender Client routes** and **Add Group NetExtender Client routes** settings are enabled.

#### Point to Point Server IP Address

In Secure Mobile Access, the PPP server IP address is 192.0.2.1 for all connecting clients. This IP address is transparent to both the remote users connecting to the internal network and to the internal network hosts communicating with remote NetExtender clients. Because the PPP server IP address is independent from the NetExtender address pool, all IP addresses in the global NetExtender address pool are used for NetExtender clients.

# **Tunnel All Mode**

Tunnel All mode routes all traffic to and from the remote user over the Secure Mobile Access NetExtender tunnel including traffic to the remote users local network. This accomplished by adding the following routes to all remote clients' route table.

#### Tunnel All Mode: Routes to be Added to Remote Client's Route Table

| IP Address | Subnet Mask |
|------------|-------------|
| 0.0.0.0    | 0.0.0.0     |
| 0.0.0.0    | 128.0.0.0   |
| 128.0.0.0  | 128.0.0.0   |

NetExtender also adds routes for the local networks of all connected Network Connections. These routes are configured with higher metrics than any existing routes to force traffic destined for the local network over the Secure Mobile Access tunnel instead. For example, if a remote user is has the IP address 10.0.67.64 on the 10.0.\*.\* network, the route 10.0.0.0/255.255.0.0 is added to route traffic through the Secure Mobile Access tunnel.

Tunnel All mode is configured at the global, group, and user levels.

# **Proxy Configuration**

SMA appliances support NetExtender sessions using proxy configurations. Currently, only HTTPS proxy is supported. When launching NetExtender from the Web portal, if your browser is already configured for proxy access, NetExtender automatically inherits the proxy settings. The proxy settings can also be manually configured in the NetExtender client preferences. NetExtender can automatically detect proxy settings for proxy servers that support the Web Proxy Auto Discovery (WPAD) Protocol.

NetExtender provides three options for configuring proxy settings:

- Automatically detect settings To use this setting, the proxy server must support Web Proxy Auto Discovery Protocol (WPAD)) that can push the proxy settings script to the client automatically.
- Use automatic configuration script If you know the location of the proxy settings script, you can select this option and provide the URL of the script.
- Use proxy server You can use this option to specify the IP address and port of the proxy server.
   Optionally, you can enter an IP address or domain in the BypassProxy field to allow direct connections to those addresses and bypass the proxy server. If required, you can enter a user name and password for the proxy server. If the proxy server requires a username and password, but you do not specify them, a NetExtender pop-up window prompts you to enter them when you first connect.

When NetExtender connects using proxy settings, it establishes an HTTPS connection to the proxy server instead of connecting to the SMA server directly. The proxy server then forwards traffic to the SMA server. All traffic is encrypted by SSL with the certificate negotiated by NetExtender, of which the proxy server has no knowledge. The connecting process is identical for proxy and non-proxy users.

# **About SMA Connect Agent**

The Browser Plug-ins (NPAPI and ActiveX) are used to launch native applications such as NetExtender, EPC and so on. For security reasons, popular browsers block theses Plug-ins. The Chrome browser, for example, has disabled all NPAPI Plug-ins, and the newest Microsoft Edge browser does not support ActiveX. As such, the ease-of-use ability of launching directly from the browser is no longer functional, and a new method for seamless launching is necessary.

There is another application to launch that opens a specific Scheme URL. There are some Schemes already defined in the Windows/OS X, such as *mailto*. The SMA Connect Agent uses the Scheme URL to replace the Browser Plug-ins. The SMA Connect Agent is like a bridge that receives the Scheme URL requests and launches the specific native application.

To launch the Citrix Receiver through a Citrix bookmark, you must first install the SMA Connect Agent.

# **Supported Operating Systems for Connect Agent**

The SMA Connect Agent supports Windows and MacOS operating systems.

# **Supported Platforms**

This section describes the following topics:

- NetExtender Client Versions
- Supported Clients
- Supported SonicWall Appliances

# **NetExtender Client Versions**

The NetExtender client versions include the following:

| Description                      | Version  |
|----------------------------------|----------|
| NetExtender for Windows 10 MSI   | 10.2.300 |
| NetExtender for 32-Bit Linux TGZ | 10.2.816 |
| NetExtender for 64-Bit Linux TGZ | 10.2.816 |
| NetExtender for 32-Bit Linux RPM | 10.2.816 |
| NetExtender for 64-Bit Linux RPM | 10.2.816 |

# **Supported Clients**

NetExtender 10.2.300 is supported on computers running the following Windows versions:

• Windows 10 with the latest patches

NetExtender 10.2.816 is supported on computers running the following Linux versions:

• Ubuntu 18.04 and later

NOTE: Always on VPN and SND are available with NetExtender MSI client for Windows, but not with NetExtender for Linux.

# Supported SonicWall Appliances

SonicWall appliances receive NetExtender connections from remote clients. The following appliances are supported:

SonicWall firewalls running SonicOS 7.0 or SonicOSX 7.0, including the following platforms:

- TZ670, TZ570, TZ570W, TZ570P running SonicOS 7.0
- NSv 270, NSv 470, and NSv 870 running SonicOSX 7.0
- NSsp 15700 running SonicOSX 7.0

SonicWall firewalls running SonicOS 6.5, including the NSa, TZ, SOHO, and SuperMassive series platforms

- NSa 2600-6600
- NSa 2650-9650
- TZ300-TZ600, TZ300W-TZ500W, TZ300P, TZ600P, TZ350, TZ350W
- SOHO W, SOHO 250, SOHO 250W
- SuperMassive 9200-9600

Secure Mobile Access (SMA) 100 Series appliances running 9.0 or higher:

- SMA 200/400
- SMA 210/410
- SMA 500v for ESXi (on ESXi 5.0 and higher)
- SMA 500v for Hyper-V (on Hyper-V 2016 and 2019)
- SMA 500v for AWS
- SMA 500v for Azure

# Feature Support in NetExtender

#### Feature Support on NetExtender for Windows and NetExtender for Linux

| Feature                       | Supported by NetExtender<br>for Windows | Supported by NetExtender for Linux |
|-------------------------------|-----------------------------------------|------------------------------------|
| Tunneling                     | Yes                                     | Yes                                |
| Certificate Authentication    | Yes                                     | No                                 |
| SAML Authentication           | Yes                                     | Yes                                |
| TLSv1.3 Support               | No                                      | Yes                                |
| Always On VPN                 | Yes                                     | No                                 |
| Endpoint Control              | Yes                                     | Yes                                |
| Personal Device Authorization | Yes                                     | Yes                                |
| Auto Reconnect                | Yes                                     | Yes                                |
|                               |                                         |                                    |

| Feature                | Supported by NetExtender for Windows | Supported by NetExtender for Linux |
|------------------------|--------------------------------------|------------------------------------|
| Credential Cache       | Yes                                  | Yes                                |
| Post Connection Script | Yes                                  | Yes                                |

#### Feature Support on SMA 100 and SonicWall Firewalls

| Supported on SMA 100 | Supported on Firewalls      |
|----------------------|-----------------------------|
| Yes                  | No                          |
| Yes                  | No                          |
| Yes                  | No                          |
|                      |                             |
| Yes                  | No                          |
| Yes                  | No                          |
| Yes                  | No                          |
| Yes                  | No                          |
|                      | Yes Yes Yes Yes Yes Yes Yes |

NOTE: The features listed above in the Feature Support on SMA 100 and SonicWall Firewalls table are supported only when using NetExtender with the SMA 100 Series.

# Configuring NetExtender

This section explains how to configure SonicWall NetExtender. This section includes the following topics:

- User Prerequisites
- User Configuration Tasks

# **User Prerequisites**

This section describes the user Prerequisites for Windows clients and Linux clients for installing NetExtender.

# For Windows Clients

Windows clients must meet the following prerequisites to use NetExtender:

- One of the following platforms:
  - Windows 10
- One of the following browsers:
  - Mozilla Firefox 16.0 and higher
  - Google Chrome 22.0 and higher
- To initially install the NetExtender client, the user must be logged into the PC with administrative privileges.
- If the SMA gateway uses a self-signed SSL certificate for HTTPS authentication, it is necessary to install
  the certificate before establishing a NetExtender connection. If you are unsure if the certificate is
  self-signed or generated by a trusted root Certificate Authority, SonicWall recommends that you import
  the certificate. The easiest way to import the certificate is to click Import Certificate on the Virtual Office
  home page.

When using the network logon method from the Windows login screen, NetExtender uses System Store for certificate-based authentication. When the user is already logged in to Windows, NetExtender uses the User Store for certificate-based authentication. A user who wants to use the network logon method when certificate authentication is also enabled should import his user certificate into the System Store as well as into the User Store.

## For Linux Clients

Linux 32-bit or 64-bit clients are supported for NetExtender when running one of the following distributions (32-bit or 64-bit):

• Linux Fedora Core 20 or higher, Ubuntu 12.04, 13.10, or higher, or OpenSUSE 10.3 or higher

The NetExtender client has been known to work on other distributions as well, but these are not officially supported.

(VMs) are not currently supported. If you do not have Java 1.5 or higher, you can use the command-line interface version of NetExtender.

# **User Configuration Tasks**

SonicWall NetExtender is a software application that enables remote users to securely connect to the remote network. With NetExtender, remote users can virtually join the remote network. Users can mount network drives, upload and download files, and access resources in the same way as if they were on the local network.

The following sections describe how to use NetExtender on the various supported platforms:

- Windows Platform Installation
  - Installing NetExtender on Windows
- Windows Platform Usage
  - Launching NetExtender Directly from Computer
    - Installing NetExtender with Microsoft Installer
  - Configuring NetExtender Properties
    - Configuring Connection Profiles Settings
    - Configuring Settings
    - Connection Scripts Settings
    - Configuring Proxy Settings
    - Configuring Log Settings
    - Configuring Advanced Settings
    - Configuring Acceleration Settings
    - Configuring Packet Capture Settings
    - Configuring Languages Settings
- Linux Platform
  - Installing NetExtender on Linux
  - Using NetExtender on Linux

# Installing NetExtender on Windows

The procedure for installing NetExtender is same for all supported browsers on Windows platform.

#### To install and launch NetExtender for the first time:

- 1 Log in to the Secure Mobile Access Virtual Office portal.
- 2 Click NetExtender.

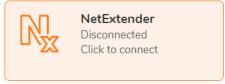

- 3 The prompt is displayed asking you to download the SMA Connect Agent. Download and install the SMA Connect Agent and allow SMA Connect agent to launch NetExtender from your browser. For detailed information, see Downloading and Installation and Setting up the SMA Connect Agent.
- NOTE: If the SMA Connect Agent is already installed, click **Installed** to ensure that you don't see the prompt again or click **Continue** to skip the prompt.
  - 4 The NetExtender is downloaded automatically and the NetExtender installer launches. In the **User Account Control** prompt, click **Yes** to run the NetExtender installer. NetExtender is connected. If you see error connecting to NetExtender, click **Reconnect**, and skip to **Step 17** to enter the user credentials.
  - 5 (Conditional) If you do not see the prompt, the NexEtender client has not downloaded automatically. Continue executing the next steps to download and install the NetExtender manually.

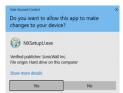

- a Click the <user icon> at the upper-right corner of the page.
- b Click Downloads.
- c Select your platform for manual download and click Save File. The file is saved in your Downloads folder.
- 6 Navigate to your Downloads folder and double-click **NXSetupU.exe** to run the installer.
- 7 The User Account Control dialog "Do you want to allow the following program to make changes to this computer?" displays. Click **Yes**.
- 8 The SonicWall NetExtender Setup wizard is launched. The Welcome screen recommends that you close all other applications before starting the setup to avoid the need to restart your computer after the installation. When ready to proceed, click **Next**.
- 9 In the License Agreement screen, read the agreement, select I accept the terms of the License Agreement and then click Next.
- 10 In the Choose Install Location screen, optionally change the **Destination Folder** field by using **Browse**. Click **Next**.
- 11 In the Shortcuts screen, select or clear the shortcut options checkboxes that you require. The following options are selected by default:
  - Create a shortcut on StartMenu.
  - Create a shortcut on QuickLaunch bar.
  - Create a shortcut on Desktop.
- 12 Click Install.
- 13 If a Windows Security dialog box asks, "Would you like to install this device software?", click Install.
- 14 In the Completing the SonicWall NetExtender Setup Wizard screen, leave the Run SonicWall NetExtender check box selected to launch NetExtender immediately, or clear the check box to complete the installation without launching NetExtender.
- 15 Click Finish.
- 16 After launching NetExtender, type the IP address or FQDN of the SMA appliance into the Server field. This is the same server that you point your browser to when accessing the portal page to download

# 

- 17 Specify **Username** and **Password** in the respective fields.
- 18 In the **Domain** field, type in the domain. This is the same domain shown in the **Domain** field of the login page when you access the portal in your browser.
- 19 Click **Connect**. NetExtender takes a few seconds to connect to the server and verify your credentials. The NetExtender status window displays, indicating that NetExtender successfully connected. The

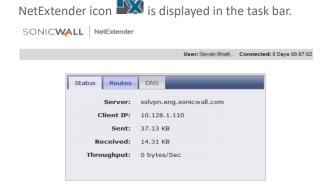

The Status tab provides the following information:

2 / 0

| Field      | Description                                                                                      |
|------------|--------------------------------------------------------------------------------------------------|
| Server     | Indicates the name of the server to which the NetExtender client is connected.                   |
| Client IP  | Indicates the IP address assigned to the NetExtender client.                                     |
| Sent       | Indicates the amount of traffic the NetExtender client has transmitted since initial connection. |
| Received   | Indicates the amount of traffic the NetExtender client has received since initial connection.    |
| Throughput | Indicates the current NetExtender throughput rate.                                               |

± ⊚ 2020 SonicWall Inc.

× Disconnect

20 (Optional) To disconnect NetExtender, click **Disconnect**.

(i) **TIP:** Closing the window (clicking the x icon in the upper right corner of the window) does not close the NetExtender session, but minimizes it to the system tray for continued operation.

# Launching NetExtender Directly from Computer

After the first access and installation of NetExtender, you can launch NetExtender directly from your computer without first navigating to the Secure Mobile Access portal.

#### To launch NetExtender:

- 1 Navigate to **Start** > **All Programs**.
- 2 Select the SonicWall NetExtender folder, and then click SonicWall NetExtender. The NetExtender login window is displayed.
- 3 The IP address of the last SMA server you connected to is displayed in the **Server** field. To display a list of recent SMA servers you have connected to, click the arrow.
- 4 Enter your username and password.
- 5 The last domain you connected to is displayed in the **Domain** field.
  - NOTE: The NetExtender client reports an error message if the provided domain is invalid when you attempt to connect. Note that the domain names are case-sensitive.
- 6 The drop-down menu at the bottom of the window provides three options for remembering your username and password:
  - Save user name and password if server allows
  - Save user name only if server allows
  - Always ask for user name & password

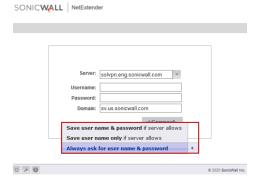

TIP: Having NetExtender save your user name and password can be a security risk and should not be enabled if there is a chance that other people could use your computer to access sensitive information on the network.

# Installing NetExtender with Microsoft Installer

Installing NetExtender through Microsoft Installer (MSI) supports the use of default profile settings during the installation process where the default server and default domain can be pre-filled along with additional options that control whether the server and domain fields can be edited by a standard user. This feature is designed specifically for administrators who want their default servers and domains pre-set during the installation process.

#### To set the default server and domain during the NetExtender Installation with Microsoft Installer:

1 On the **Default Profile Setting** page, enter the IP address of the **Default Server** in the appropriate field and the location of the **Default Domain** in the second field.

2 Disable **Allow connections to other profiles** to prevent users from connecting to other profiles. This setting disables the Server and Domain fields for editing on the login page of NetExtender.

# **Configuring NetExtender Properties**

NetExtender Properties feature helps you to manage the options including settings, log, languages, and so on.

# **Configuring Connection Profiles Settings**

The Connection Profiles tab displays the Secure Mobile Access connection profiles you have used, including the IP address of the SMA server, the domain, and the username.

#### To manage the connection profiles settings:

1 Click to view the NetExtender Properties window and then click **Connection Profiles**.

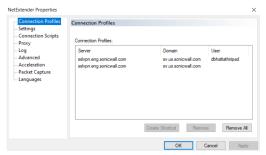

This tab provides you with the following options:

- To create a shortcut on your desktop that launches NetExtender with the specified profile, highlight the profile and click Create Shortcut.
- To delete a profile, highlight it by clicking on it and then click **Remove**. Click **Remove** All to delete all connection profiles.
- 2 Click **Apply** to save your changes.

# **Configuring Settings**

The Settings tab allows you to customize the behavior of NetExtender.

#### To manage the settings option:

1 Click to view the NetExtender Properties window and then click **Settings**.

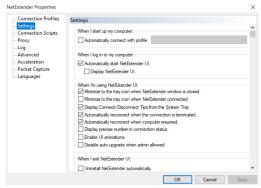

The setting tabs allows you to do the following customizations:

- To have NetExtender connect to a specific profile when starting up your computer, select **Automatically connect with profile** and select the profile from the drop-down list.
- To have NetExtender launch when you log in to your computer, select the Automatically start
  NetExtender UI. NetExtender starts, but is only displayed in the system tray. To have the
  NetExtender login window display, select Display NetExtender UI.
- Select Minimize to the tray icon when NetExtender window is closed to have the NetExtender
  icon display in the system tray. If this option is not selected, you are only able to access the
  NetExtender UI through Window's program menu.
- Select **Minimize to the tray icon when NetExtender connected** to have the NetExtender icon display in the system tray when you are connected.
- Select Display Connect/Disconnect Tips from the System Tray to have NetExtender display tips when you mouse over the NetExtender icon.
- Select Automatically reconnect when the connection is terminated to have NetExtender attempt to reconnect when it loses connection.
- Select **Automatically reconnect when computer resumed** to have NetExtender reconnect when the computer resumes from a sleep or a locked mode.
- Select **Display precise number in connection status** to display precise byte value information in the connection status.
- Select **Enable UI animations** to enable the sliding animation effects in the UI.
- Select **Disable auto upgrade when admin allowed** to eanble auto upgrades.
- Select Uninstall NetExtender automatically to have NetExtender uninstall every time you end a session.
- Select Disconnect an active connection to have NetExtender log out of all of your SSL VPN sessions when you exit a NetExtender session.
- Select **Uninstall EPC Agent automatically** to have the End Point Control Agent uninstalled when NetExtender is uninstalled from the system.
- 2 Click **OK** to save your changes.

# **Connection Scripts Settings**

Secure Mobile Access provides users with the ability to run batch file scripts when NetExtender connects and disconnects. The scripts can be used to map or disconnect network drives and printers, launch applications, or open files or websites.

#### To manage the connection scripts options:

1 Log in to NetExtender and click to view the NetExtender Properties window.

2 Click Connection Scripts.

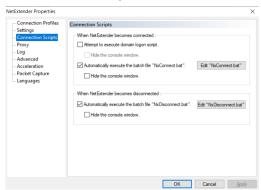

- To enable the domain login script, select Attempt to execute domain logon script. When enabled,
  NetExtender attempts to contact the domain controller and execute the login script. Optionally,
  select Hide the console window. If this check box is not selected, the DOS console window
  remains open while the script runs.
- NOTE: Enabling this feature might cause connection delays while remote client's printers and drives are mapped. Make sure the domain controller and any machines in the logon script are accessible through NetExtender routes.
  - To enable the script that runs when NetExtender connects, select the Automatically execute the batch file "NxConnect.bat" check box. Optionally, select Hide the console window. If this check box is not selected, the DOS console window remains open while the script runs.
  - To enable the script that runs when NetExtender disconnects, select Automatically execute the batch file "NxDisconnect.bat."
- 3 Click **OK** to save your changes.

## **Configuring Batch File Commands**

NetExtender Connection Scripts can support any valid batch file commands. For more information on batch files, see the following Wikipedia entry: <a href="http://en.wikipedia.org/wiki/.bat">http://en.wikipedia.org/wiki/.bat</a>. The following tasks provide an introduction to some commonly used batch file commands.

- 1 To configure the script that runs when NetExtender connects, click **Edit "NxConnect.bat."** The NxConnect.bat file is displayed.
- 2 To configure the script that runs when NetExtender disconnects, click Edit "NxDisconnect.bat." The NxConnect.bat file is displayed.
- 3 By default, the **NxConnect.bat** file contains examples of commands that can be configured, but no actual commands. Too add commands, scroll to the bottom of the file.
- 4 To map a network drive, enter a command in the following format:

  net use drive-letter\\server\share password /user:Domain\name

  For example to if the drive letter is z, the server name is engineering, the share is docs, the password is

  1234, the user's domain is eng and the username is admin, the command would be net use

  z\\engineering\\docs 1234 /user:eng\\admin.
- 5 To disconnect a network drive, enter a command in the following format:
  net use drive-letter: /delete
  For example, to disconnect network drive z, enter the command net use z: /delete.
- 6 To map a network printer, enter a command in the following format:
  net use LPT1 \\ServerName\\PrinterName / user: Domain\\name
  For example, if the server name is engineering, the printer name is color-print1, the domain name is eng,

and the username is admin, the command would be net use LPT1 \\engineering\color-print1 /user:eng\admin.

7 To disconnect a network printer, enter a command in the following format: net use LPT1 /delete

8 To launch an application enter a command in the following format:
 C:\Path-to-Application\Application.exe
 For example, to launch Microsoft Outlook, enter C:\Program Files\Microsoft
 Office\OFFICE11\outlook.exe.

9 To open a website in your default browser, enter a command in the following format: start http://www.website.com

10 To open a file on your computer, enter a command in the following format: C:\Path-to-file\myFile.doc

11 When you have finished editing the scripts, save the file and close it.

# **Configuring Proxy Settings**

Secure Mobile Access supports NetExtender sessions using proxy configurations. Currently, only HTTPS proxy is supported. When launching NetExtender from the Web portal, if your browser is already configured for proxy access, NetExtender automatically inherits the proxy settings.

#### To manage the proxy settings options:

- 1 Log in to NetExtender and click to view the NetExtender Properties window.
- 2 Click Proxy.

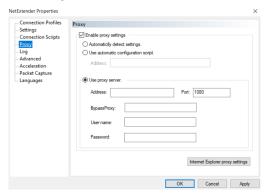

- 3 Select Enable proxy settings.
- 4 NetExtender provides three options for configuring proxy settings:
  - **Automatically detect settings** To use this setting, the proxy server must support Web Proxy Auto Discovery Protocol (WPAD)) that can push the proxy settings script to the client automatically.
  - Use automatic configuration script If you know the location of the proxy settings script, select this option and enter the URL of the scrip in the Address field.
  - Use proxy server Select this option to enter the Address and Port of the proxy server. Optionally, you can enter an IP address or domain in the BypassProxy field to allow direct connections to those addresses that bypass the proxy server. If required, enter User name and Password for the proxy server. If the proxy server requires a username and password, but you do not specify them in the Properties window, a NetExtender pop-up window prompts you to enter them when you first connect.
- 5 Click **Apply** to save your changes.

# **Configuring Log Settings**

The Log tab provides the basic control over the NetExtender Log and Debug Log.

#### To manage the Log options:

- 1 Log in to NetExtender and click to view the NetExtender Properties window.
- 2 Click Log.

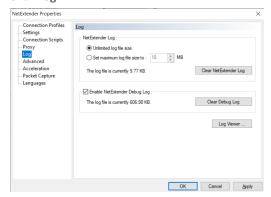

- To establish the size of the NetExtender Log, select either Unlimited log file size or Set maximum log file size to. If you choose to set a maximum size, use the adjoining arrows. To clear the NetExtender Log, select Clear NetExtender Log.
- To Enable NetExtender Log, select the corresponding check box. To clear the debug log, select Clear Debug Log.
- Click Log Viewer... to view the current NetExtender log.
- 3 Click **OK** to save the changes.

# **Configuring Advanced Settings**

The Advanced tab provides the options to adjust the advanced settings on NetExtender properties and protocols.

#### To manage the Advanced settings:

- 1 Log in to NetExtender and click to view the NetExtender Properties window.
- 2 Click Advanced.

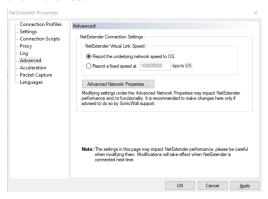

- 3 You can customize the link speed that the NetExtender adapter reports to the operating system. To select a virtual link speed to report, select either Report the underlying network speed to OS, or select Report a fixed speed and designate a speed.
  - (i) **NOTE:** Users can click **Advanced Network Properties** to make adjustments. However, modifying these settings could impact NetExtender performance and/or functionality. It is recommended to only make changes here if advised to do so by SonicWall support.
- 4 Click **OK** to save your changes.

# **Configuring Acceleration Settings**

The Acceleration Settings tab allows you to accelerate IP and port to ensure high performance.

(i) NOTE: Acceleration is supported only on Gen6.

#### To manage the Acceleration settings:

- 1 Log in to NetExtender and click to view the NetExtender Properties window.
- 2 Click Acceleration.

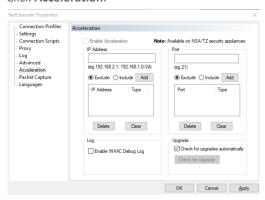

- Specify the IP address and select Enable Acceleration to enable the IP Address acceleration. You
  can include or exclude the IP Address as required.
- Select the Enable WXAC Debug log checkbox, if required.
- Specify the Port number and select **Check for upgrades automatically** to enable upgrades. You can include or exclude the Ports as required.
- 3 Click **OK** to save your changes.

# **Configuring Packet Capture Settings**

The Packet Capture tab allows you to enable and disable packet capture and data compression on NetExtender. You must have Administrator privileges to change packet capture settings.

#### To manage the Packet Capture settings:

1 Log in to NetExtender and click to view the NetExtender Properties window.

#### 2 Click Packet Capture.

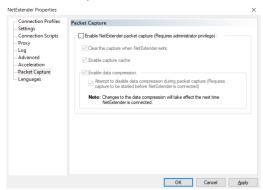

- To enable packet capture, select **Enable NetExtender packet capture**.
- If packet capture is enabled, clear all captured packet data when NetExtender exits by selecting Clear the capture when NetExtender exits. To disable packet capture, clear this check box.
- If packet capture is enabled, clear all captured packet data when NetExtender exits by selecting **Enable capture cache**. To retain packet data, clear this check box.
- To enable data compression of captured packets, select Enable data compression. To disable data compression the next time NetExtender is connected, clear this box. If packet capture is enabled when NetExtender connects and you want to disable data compression immediately (instead of waiting until the next time NetExtender is connected), select Attempt to disable data compression during packet capture.
- 3 Click **OK** to save the changes.

# **Configuring Languages Settings**

The Languages tab allows you to define your language settings and import other packs on NetExtender.

#### To manage the Language settings:

- 1 Log in to NetExtender and click to view the NetExtender Properties window.
- 2 Click Languages.

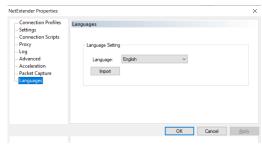

- The Language drop-down list allows you to select the available languages on NetExtender. The default language is English. After you select a language from the drop-down list, click **OK**. Restart NetExtender for the new language to be applied.
- Click **Import** to upload a new language pack to NetExtender. The languages packs must be in the .ZIP format. Select the language pack you want to import. Click **Open**. After the import, the language displays in the Language drop-down list.
- 3 Click **OK** to save your changes.

# Installing NetExtender on Linux

Secure Mobile Access supports NetExtender on Linux. To use NetExtender on your Linux system, your system must meet the following prerequisites:

- i386-compatible distribution of Linux
- Linux Fedora Core 15 or later, Ubuntu 18.04 or later, or OpenSUSE 10.3 or later

#### To install NetExtender on your Linux system:

- 1 Log in to the SonicWall Virtual Office.
- 2 Click **NetExtender**. A pop-up window indicates that you have chosen to open a .tgz file. Click OK to save it to your default download directory.

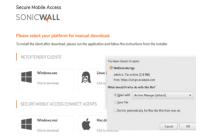

- (i) NOTE: You must be logged in as root to install NetExtender, although many Linux systems allows the sudo ./install command to be used if you are not logged in as root.
- 3 To install NetExtender from the CLI, navigate to the directory where you saved the .tgz file and enter the tar -zxf NetExtender.tgz command.

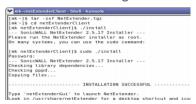

- 4 Enter the **cd netExtenderClient/** command.
- 5 Enter su -C "./install" to install NetExtender.
- 6 Enter your system password.
- 7 The installer asks if you want non-root users to be able to run NetExtender. Enter either **y** for yes or **n** for no.
  - NOTE: To allow non-root users to run NetExtender, the installer sets PPPD to run as root. This could be considered a security risk.

# **Using NetExtender on Linux**

#### To use NetExtender on a Linux computer:

- 1 After NetExtender is installed, there are two methods to launch it:
  - Click the NetExtender icon in the Applications menu, under either the **Internet** or **Network** category.
  - Enter the netExtenderGui command.

2 The first time you connect, you must enter the SMA server name in the **Server** field. NetExtender remembers the server name.

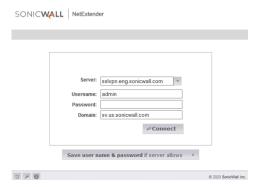

- 3 Enter your username and password.
- 4 The first time you connect, you must enter the **Domain** name. The domain name is case-sensitive. NetExtender remembers the domain name in the future.
- 5 To view the NetExtender routes, select the Routes tab in the main NetExtender window.

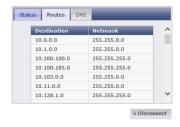

6 To view the NetExtender DNS server information, select the DNS tab in the main NetExtender window.

# **Using NetExtender**

This chapter describes how to use NetExtender on the various supported platforms:

- Viewing the NetExtender Log
- Disconnecting NetExtender
- Upgrading NetExtender
- Changing Passwords
- Authentication Methods
- Uninstalling NetExtender
- Verifying NetExtender operation from the System Tray
- Using the NetExtender Command Line Interface

# Viewing the NetExtender Log

The NetExtender log displays information on NetExtender session events.

The log is a file named NetExtender.dbg. It is stored in the directory: C:\Program Files\SonicWall\SSL VPN\NetExtender.

To view the NetExtender log, log in to the NetExtender and click

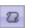

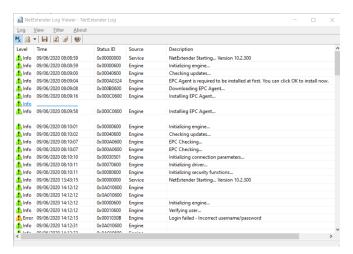

To view details of a log message, double-click a log entry, or go to View > Log Detail to open the Log Detail pane.

To save the log, either click the **Export** icon or go to **Log > Export**.

To filter the log to display entries from a specific duration of time, go to the **Filter** menu and select the cutoff threshold.

To filter the log by type of entry, go to **Filter > Level** and select one of the level categories. The available options are **Fatal, Error, Warning,** and **Info**, in descending order of severity. The log displays all entries that match or exceed the severity level. For example, when selecting the **Error** level, the log displays all Error and Fatal entries, but not Warning or Info entries.

To view the Debug Log, either click the **Debug Log** icon or go to **Log > Debug Log**.

NOTE: It could take several minutes for the Debug Log to load. During this time, the Log window is not accessible, although you can open a new Log window while the Debug Log is loading.

To clear the log, click Log > Clear Log.

# **Disconnecting NetExtender**

#### To disconnect NetExtender:

- 1 Right click the NetExtender icon in the system tray to display the NetExtender icon menu and click Disconnect.
- 2 The NetExtender session disconnects after few seconds.

You can also disconnect by double-clicking on the **NetExtender** icon to open the NetExtender window and then clicking **Disconnect**.

When NetExtender is disconnected, the NetExtender window displays and gives you the option to either **Reconnect** or Close NetExtender.

# **Upgrading NetExtender**

NetExtender automatically notifies users when an updated version of NetExtender is available. Users are prompted to click **OK** and NetExtender downloads and installs the update from the SMA security appliance.

# **Changing Passwords**

Before connecting to the new version of NetExtender, users might be required to reset their password by suppling their old password, along with providing and re-verifying a new one.

## **Authentication Methods**

NetExtender supports various two factor authentication methods, including one-time password, RSA, and Vasco, and authentications in mobile applications using Google, Microsoft, and Duo. If an Administrator has configured one-time passwords to be required to connect through NetExtender, you are asked to provide this information before connecting.

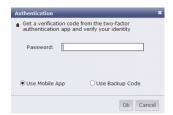

If an Administrator has configured RSA pin-mode authentication to be required to connect through NetExtender, users are asked whether they want to create their own pin, or receive one that is system-generated.

After the pin has been accepted, you must wait for the token to change before logging in to NetExtender with the new passcode.

During authentication, the SMA server can be configured by the Administrator to request a client certificate. In this case, users must select a client certificate to use when connecting.

# **Uninstalling NetExtender**

The NetExtender utility is automatically installed on your computer. To remove NetExtender, click **Start > All Programs**, click **SonicWall NetExtender**, and then click **Uninstall**.

You can also configure NetExtender to automatically uninstall when your session is disconnected.

To configure NetExtender to automatically uninstall when your session is disconnected:

- 1 Right click the NetExtender icon in the system tray and click Properties... The NetExtender Properties window is displayed.
- 2 Click the **Settings** tab.
- 3 Select Uninstall NetExtender automatically to have NetExtender uninstall every time you end a session.
- 4 Click Apply.

# Verifying NetExtender operation from the System Tray

To view options in the NetExtender system tray, right-click the NetExtender icon in the system tray. The following are some tasks you can complete with the system tray.

**Displaying Route Information:** To display the routes that NetExtender has installed on your system, click the Route Information option in the system tray menu. The system tray menu displays the default route and the associated subnet mask.

**Displaying Connection Information:** You can display connection information by mousing over the NetExtender icon in the system tray.

# Using the NetExtender Command Line Interface

#### To launch the NetExtender CLI:

- 1 Launch the Windows Command Prompt by going to the **Start** menu, select **Run**, enter **cmd**, and click **OK**.
- 2 Change directory to where NetExtender is installed. To do this, you first must move up to the root drive by entering the cd.. command. Repeat this command until you are at the root drive. Then enter cd Program Files\SonicWall\SSL-VPN\NetExtender.
- NOTE: : The specific command directory could be different on your computer. Use Windows Explorer to find the directory path where NetExtender is located.

Below, and options describes the commands available in the NetExtender CLI and their options.

#### **NetExtender CLI commands and options**

| Command              | Option                       | Description                                                                         |
|----------------------|------------------------------|-------------------------------------------------------------------------------------|
| NECLI addprofile     |                              | Creates a NetExtender profile                                                       |
|                      | -s server                    | The IP address or hostname of the SMA server                                        |
|                      | -u user-name                 | The username for the account.                                                       |
|                      | -p password                  | The password for the account.                                                       |
|                      | -d domain-name               | The domain to connect to.                                                           |
| NECLI connect        |                              | Initiates a NetExtender session.                                                    |
|                      | -s server                    | The IP address or hostname of the SMA server.                                       |
|                      | -u user-name                 | The username for the account.                                                       |
|                      | -p password                  | The password for the account.                                                       |
|                      | -d domain-name               | The domain to connect to.                                                           |
|                      | - clientcertificatethumb     | The SSL Client Certificate                                                          |
|                      | thumb                        | thumbprint value.                                                                   |
|                      | - clientcertificatename name | The SSL Client Certificate name.                                                    |
| NECLI deleteprofile  |                              | Deletes a saved NetExtender profile.                                                |
|                      | -s server                    | The IP address or hostname of the SMA server.                                       |
|                      | -u user-name                 | The username for the account.                                                       |
|                      | -d domain-name               | The domain to connect to.                                                           |
| NECLI disconnect     |                              | Disconnects                                                                         |
|                      | timeout                      | (Optional) Timeout duration, after which the session is disconnected.               |
| NECLI displayprofile |                              | Displays all NetExtender profiles.                                                  |
|                      | -s server                    | (Optional) Displays only the profiles that are saved for the specified server       |
|                      | -u user-name                 | (Optional) Displays only the profiles that are saved for the specified user name.   |
|                      | -d domain-name               | (Optional) Displays only the profiles that are saved for the specified domain name. |
| NECLI queryproxy     |                              | Checks the connect to the proxy server.                                             |
| NECLI reconnect      |                              | Attempts to reconnect to the server.                                                |
| NECLI showstatus     |                              | Displays the status of the current NetExtender session.                             |

| Command        | Option            | Description                                                                                                    |
|----------------|-------------------|----------------------------------------------------------------------------------------------------|
| NECLI setproxy |                   | Configures proxy settings for<br>NetExtender                                                                               |
|                | -t [0  1   2   3] | There are three options for setting proxy settings:                                                                        |
|                |                   | <b>0</b> - Disable proxy.                                                                                                  |
|                |                   | 1 - Automatically detects proxy<br>settings. The proxy server must<br>support Web Proxy Auto Discovery<br>Protocol (WPAD). |
|                |                   | <ol><li>Uses a proxy configuration<br/>script.</li></ol>                                                                   |
|                |                   | <b>3</b> - Manually configure the proxy server                                                                             |
|                | -s proxy address  | The address of the proxy script or proxy server                                                                            |
|                | -o port           | The port number.                                                                                                    |
|                | -u user name      | The user name for the proxy server.                                                                                        |
|                | -p password       | The password name for the proxy server.                                                                                    |
|                | -b bypass-proxy   | Bypasses the previously configured proxy settings.                                                                         |
|                | -save             | Saves the proxy settings.                                                                                                  |
| NECLI viewlog  |                   | Displays the NetExtender log.                                                                                              |

# **NetExtender Troubleshooting**

This chapter provides you help with troubleshooting information for the SonicWall NetExtender utility.

#### **NetExtender Cannot Be Installed**

| Problem                          | Solution                                                                                                    |
|----------------------------------|----------------------------------------------------------------------------------------------------|
| NetExtender cannot be installed. | 1 Check your OS Version, NetExtender only supports Linux OpenSUSE in addition to Fedora Core and Ubuntu. An i386-compatible Linux distribution is required, along with Sun Java 1.6.0_10+.                                                                  |
|                                  | 2 Check that the user has administrator privilege, NetExtender can<br>only install/work under the user account with administrator<br>privileges.                                                                                                    |
|                                  | 3 Check if ActiveX has been blocked by Internet Explorer or<br>third-party blockers.                                                                                                    |
|                                  | 4 If the problem still exists, obtain the following information and send to support:                                                                                                    |
|                                  | <ul> <li>The version of Secure Mobile Access NetExtender Adapter<br/>from Device Manager.</li> </ul>                                                                                                    |
|                                  | <ul> <li>The log file located at C:\Program<br/>files\SonicWall\SMA\NetExtender.dbg.</li> </ul>                                                                                                    |
|                                  | <ul> <li>The event logs in the Event Viewer found under the Windows<br/>Control Panel Administrator Tools folder.</li> <li>Select Applications and System events and use the Action<br/>/Save Log File as menu to save the events in a log file.</li> </ul> |

#### **NetExtender Connection Entry Cannot Be Created**

| Problem                                         | Solution                                                                                                    |
|-------------------------------------------------|----------------------------------------------------------------------------------------------------|
| NetExtender connection entry cannot be created. | Navigate to Device Manager and check if the Secure Mobile<br>Access NetExtender Adapter has been installed successfully. If not,<br>delete the adapter from the device list, reboot the machine and<br>install NetExtender again.                                                                                         |
|                                                 | Navigate to Windows Service manager under Control Panel > Administrator Tools > Services. Look for the Remote Access Auto Connection Manager and Remote Access Connection Manager to see if those two services have been started. If not, set them to automatic start, reboot the machine, and install NetExtender again. |
|                                                 | 3 Check if there is another dial-up connection in use. If so,<br>disconnect the connection, reboot the machine and install<br>NetExtender again.                                                                                                    |
|                                                 | 4 If problem still exists, obtain the following information and send them to support:                                                                                                    |
|                                                 | <ul> <li>The version of Secure Mobile Access NetExtender Adapter<br/>from Device Manager.</li> </ul>                                                                                                    |
|                                                 | <ul> <li>The log file located at C:\Program<br/>files\SonicWall\SMA\NetExtender.dbg.</li> </ul>                                                                                                    |
|                                                 | <ul> <li>The event logs in Control Panel &gt; Administrator Tools &gt; Event<br/>Viewer. Select Applications and System events and use the<br/>Action /Save Log File as menu to save the events in a log file</li> </ul>                                                                                                  |

#### **NetExtender Cannot Connect**

| Problem | Solution                                                                                                    |
|---------|----------------------------------------------------------------------------------------------------|
|         | 1 Navigate to Device Manager and check if the Secure Mobile<br>Access NetExtender Adapter has been installed successfully. If not,<br>delete the adapter from the device list, reboot the machine and<br>install NetExtender again. |
|         | 2 Navigate to Network connections to check if the Secure Mobile<br>Access NetExtender Dialup entry has been created. If not, reboot<br>the machine and install NetExtender again.                                                   |
|         | 3 Check if there is another dial-up connection in use, if so,<br>disconnect the connection and reboot the machine and connect<br>NetExtender again.                                                                                 |
|         | 4 If problem still exists, obtain the following information and send them to support:                                                                                                    |
|         | <ul> <li>The version of Secure Mobile Access NetExtender Adapter<br/>from Device Manager.</li> </ul>                                                                                                    |
|         | <ul> <li>The log file located at C:\Program<br/>files\SonicWall\SMA\NetExtender.dbg.</li> </ul>                                                                                                    |
|         | <ul> <li>The event logs in Control Panel &gt; Administrator Tools &gt; Event<br/>Viewer. Select Applications and System events and use the<br/>Action /Save Log File as menu to save the events in a log file.</li> </ul>           |

#### **NetExtender BSOD After Connected**

| ľ | Ininstall NetExtender, reboot machine, reinstall the latest version NetExtender.                                                                                                    |
|---|----------------------------------------------------------------------------------------------------|
| • | Obtain the following information and send them to support:  The version of Secure Mobile Access NetExtender Adapter from Device Manager.  The log file located at C:\Program files\SonicWall\SMA\NetExtender.dbg.  Windows memory dump file located at C:\Windows\MEMORY.DMP. If you cannot find this file, then open System Properties, click Startup and Recovery Settings under the Advanced tab. Select Complete Memory Dump, Kernel Memory Dump or Small Memory Dump in the Write Debugging Information drop-down list. Of course, you should also reproduce the BSOD to get the dump file.  The event logs in Control Panel > Administrator Tools > Event Viewer. Select Applications and System Events and use the Action /Save Log File as menu to save the events in a log file. |

#### **Related Topics:**

- https://www.sonicwall.com/support/search-results/?searchtext=netextender+config
- https://www.sonicwall.com/support/knowledge-base/dns-ip-not-getting-updated-on-netextender-after-c hanging-the-dns-on-the-box/180619133203645/
- https://www.sonicwall.com/support/knowledge-base/enable-proxy-settings-in-the-netextender/17050550 6096633/
- https://www.sonicwall.com/support/knowledge-base/sonicwall-net-extender-service-is-grayed-out-with-9

   -0-x-msi-file/190314150454875/
- https://www.sonicwall.com/support/knowledge-base/damaged-version-of-net-extender-error-message-on-windows-10/170707194358278/
- https://www.sonicwall.com/support/knowledge-base/unable-to-log-in-with-netextender-while-using-ger man-special-characters/170502534932980/

- https://www.sonicwall.com/support/knowledge-base/how-to-do-packet-capture-in-the-sonicwall-netexte nder-client/170503659610663/
- https://www.sonicwall.com/support/knowledge-base/macos-x-netextender-stops-passing-traffic-while-connected/170505241957037/
- https://www.sonicwall.com/support/knowledge-base/why-is-my-sra-appliance-dropping-net-extender-connections-or-becoming-unresponsive/170502978802721/
- https://www.sonicwall.com/support/knowledge-base/net-extender-being-identified-as-a-virus/181030100 825053/
- https://www.sonicwall.com/support/knowledge-base/not-able-to-uninstall-the-net-extender-client/17121 0134226180/

# SonicWall Support

Technical support is available to customers who have purchased SonicWall products with a valid maintenance contract.

The Support Portal provides self-help tools you can use to solve problems quickly and independently, 24 hours a day, 365 days a year. To access the Support Portal, go to <a href="https://www.sonicwall.com/support">https://www.sonicwall.com/support</a>.

The Support Portal enables you to:

- View knowledge base articles and technical documentation
- View and participate in the Community forum discussion at https://community.sonicwall.com/technology-and-support.
- View video tutorials
- Access MySonicWall
- Learn about SonicWall professional services
- Review SonicWall Support services and warranty information
- Register for training and certification
- Request technical support or customer service

To contact SonicWall Support, visit https://www.sonicwall.com/support/contact-support.

# **About This Document**

#### Legend

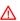

WARNING: A WARNING icon indicates a potential for property damage, personal injury, or death.

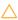

CAUTION: A CAUTION icon indicates potential damage to hardware or loss of data if instructions are not followed.

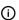

IMPORTANT, NOTE, TIP, MOBILE, or VIDEO: An information icon indicates supporting information.

NetExtender Feature Guide Updated - September 2020 Software Version - 10.2 232-005421-00 Rev A

#### Copyright © 2020 SonicWall Inc. All rights reserved.

The information in this document is provided in connection with SonicWall Inc. and/or its affiliates' products. No license, express or implied, by estoppel or otherwise, to any intellectual property right is granted by this document or in connection with the sale of SonicWall products. EXCEPT AS SET FORTH IN THE TERMS AND CONDITIONS AS SPECIFIED IN THE LICENSE AGREEMENT FOR THIS PRODUCT, SONICWALL AND/OR ITS AFFILIATES ASSUME NO LIABILITY WHATSOEVER AND DISCLAIMS ANY EXPRESS, IMPLIED OR STATUTORY WARRANTY RELATING TO ITS PRODUCTS INCLUDING, BUT NOT LIMITED TO, THE IMPLIED WARRANTY OF MERCHANTABILITY, FITNESS FOR A PARTICULAR PURPOSE, OR NON-INFRINGEMENT. IN NO EVENT SHALL SONICWALL AND/OR ITS AFFILIATES BE LIABLE FOR ANY DIRECT, INDIRECT, CONSEQUENTIAL, PUNITIVE, SPECIAL OR INCIDENTAL DAMAGES (INCLUDING, WITHOUT LIMITATION, DAMAGES FOR LOSS OF PROFITS, BUSINESS INTERRUPTION OR LOSS OF INFORMATION) ARISING OUT OF THE USE OR INABILITY TO USE THIS DOCUMENT, EVEN IF SONICWALL AND/OR ITS AFFILIATES HAVE BEEN ADVISED OF THE POSSIBILITY OF SUCH DAMAGES. SonicWall and/or its affiliates make no representations or warranties with respect to the accuracy or completeness of the contents of this document and reserves the right to make changes to specifications and product descriptions at any time without notice. SonicWall Inc. and/or its affiliates do not make any commitment to update the information contained in this document.

For more information, visit https://www.sonicwall.com/legal.